# Programming Instructions for Timer Control

Specifications: Frequency: 433.92MHZ ; Maximum Channel: 10 ; Maximum Timer: 20

1. Please insert 2pcs AAA batteries on the back of the Timer Control. Peel off the protection clear tape on the screen.

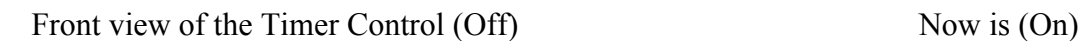

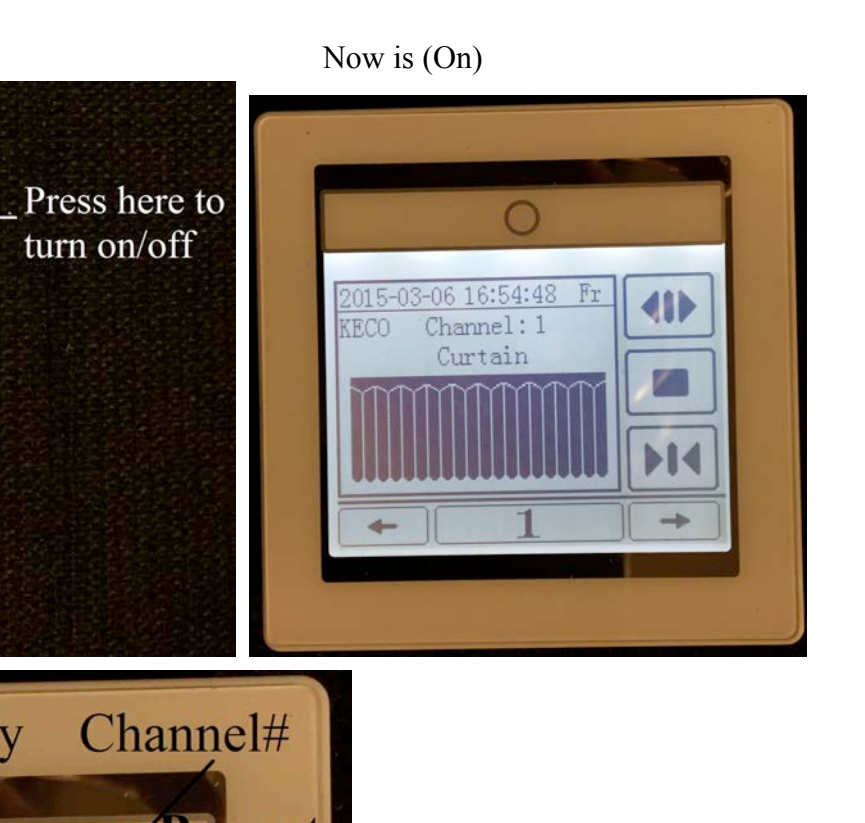

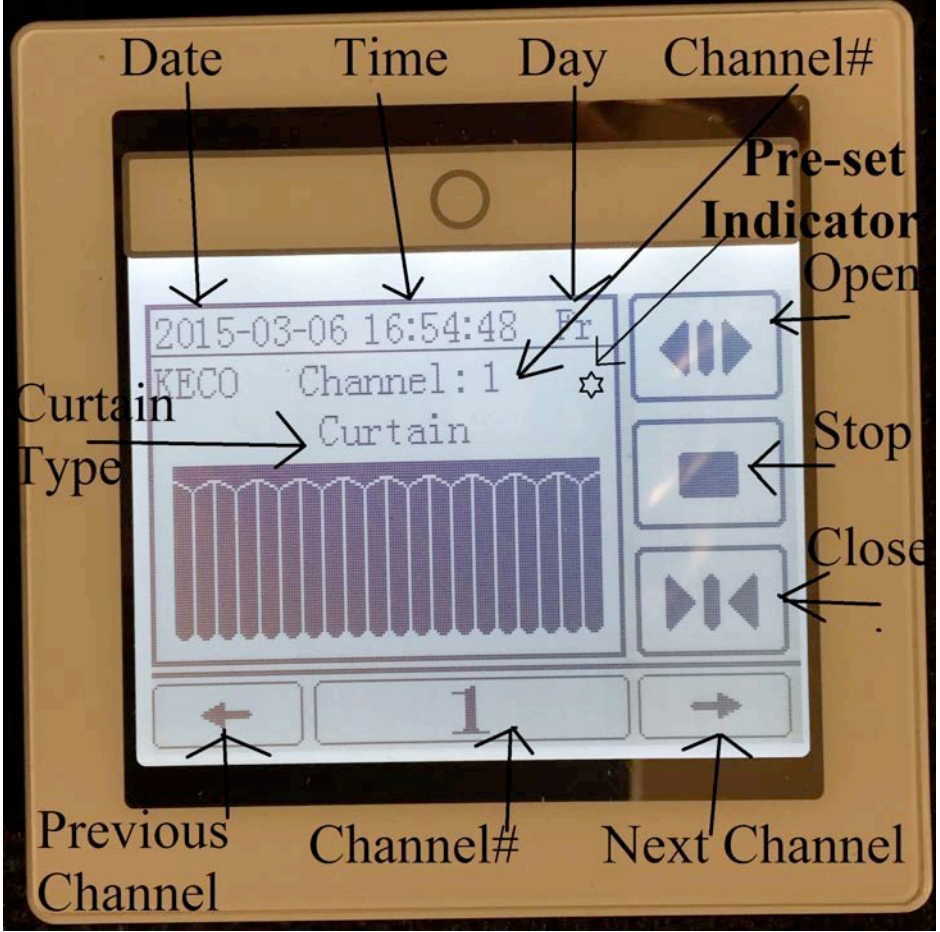

**What is "Pre-set Indicator? If there are schedules of Open/Close operations, "Pre-set Indicator" will show up when the scheduling is enabled.** 

**The scheduling can be disabled and the "Pre-set Indicator" will not show up.**

# 1. Pairing the Timer Control with the Motor

Use a pin to press the pin hole at the bottom of the Motor till the light (next to the pin hole) is illuminated. The Motor now is on programming mode.

Within 15 seconds, press and hold the OPEN button in the Timer Control, the Motor will respond successfully by LED flashing 3 times and goes out (the Master Carrier on the Track will also move a bit to respond). They are paired.

Motor can be operated now by pressing Open, Close or Stop button on the Timer Control.

# 2. Reverse Direction

When the Motor is on programming mode and the LED is illuminated, within 15 seconds, press the CLOSE button in the Timer, the Motor will responds successfully by LED flashing 3 times and go out. After this operation, the direction is opposite to that before.

# 3. Change Channel

Press the right arrow button, the system goes to the next channel, the order is  $1,2,3,...$ . Press the left arrow button, the system goes to the previous channel, the order is 1,…4,3,2, 1

# 4. Timer Control Settings

#### **4.1 Enter the setting mode:**

Press and hold the (left arrow and right arrow) button simultaneously about 3 seconds, the system will enter the setting page. By pressing the Up arrow button and Downward arrow button to select the right option to set: Time Setting

> Channel Setting Timing Setting Factory Default setting Backlight setting

#### **4.2 Time Setting**

Select the Time setting and press OK button on the right to enter the time setting page. Move the UP arrow and Downward Arrow button to select the "Year", "month", "Date", "Hour", "minute" , "Second" and Minute, and press Left Arrow and Right Arrow button to get the value as expected.

After Setting, press "Save and Exit" button on the right, the data will be saved and the system will update the data, and immediately it can be seen in the main page.

If you do not want to save it, just press the Back button on the right to exit the setting and back to Setting selecting page.

#### **4.3 Channel Setting**

Select Chanel Setting and press Ok button to enter the channel setting page. Move the UP arrow and Downward Arrow button to set the value "Total Channel", "Current Setting Channel", "Curtain Pattern".

When cursor comes to the "Total Channel", press Left Arrow or Right Arrow to change the value as total channel number.

When cursor comes to the "Current Setting Channel", press Left Arrow or Right Arrow to change the channel which needs to set.

When cursor comes to the "Curtain Pattern", press Left Arrow or Right Arrow to change the pattern which is same in the picture. There are several curtain pattern to choose, so please select the most suitable one to in the current setting channel.

Press OK to button to save the current channel setting, and after all channels are setting well, press "save and exit" button, then all the data is saved and back to main page.

#### **4.4 Timing Setting**

 Select the Timing setting and press OK button on the right to enter the timing setting page. There are 3 more buttons on the right, " ADD", " MODIFY" and "DELETE".

4.4.1 Press "ADD" button to add one timing controlling record, It will enter one adding page. Move the UP arrow and Downward Arrow button to set the value "year"," month", "date", "Hour", "Minute", "Second"," Channel", "Command", "Period" and "Custom Period". And Press Left arrow and Right Arrow to give the right value to this.

In the command setting, period setting and custom period setting, you can check the selection by "OK" button on the right. And if you select the custom period, the "Period" will be unchecked.

After setting, please press save and back button to back to the Timing setting page, and there it can be seen the list of records that already added.

4.4.2. In the list of timing controlling records, you can move the UP arrow and Downward Arrow button to the right records, and modify it by pressing "MODIFY" button. Follow the same performing in the 4.4.1 to change the data or value in the current records.

After modifying, please press save and back button to back to the Timing setting page, and there it can be seen the list of records that already with the records modified.

If you do not want to do any modification to the records but you already enter the modify page, just press "back" button, it will back to the list of records, but no any modification.

4.4.3 In the List of records, you can move the UP arrow and Downward Arrow button to the records which you do not need, Press the "Delete" button to remove this records from the list. Then the data in that records doesn't exit.

4.4.4 When the timing setting is well done, you can press back to the setting page and select other settings. If there is timing records in the controller, there is one Timing indicator on the main page.

#### **4.5 Factory Default.**

When it is selected, it will enter to the factory default setting and it reminds you that everything will go back to factory default and the records there are completely deleted. And Press OK to confirm this setting and if you do not want to do this, please press Back to the setting page to do other settings.

#### **4.6 Backlight setting**

When this is selected you can make the backlight on or off, it is used to save the power because when the backlight is on, it consumes very big power and the battery runs out very quickly.

# **Mounting the Timer**

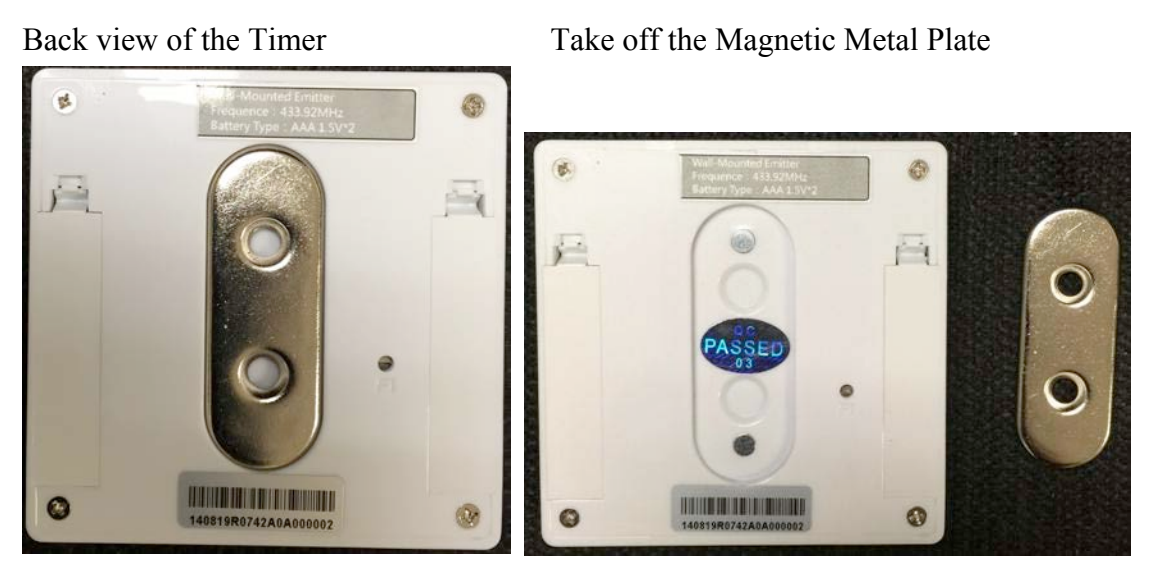

Put 2 screws to secure the Silver Magnetic Plate on the wall, snap the Timer on it.

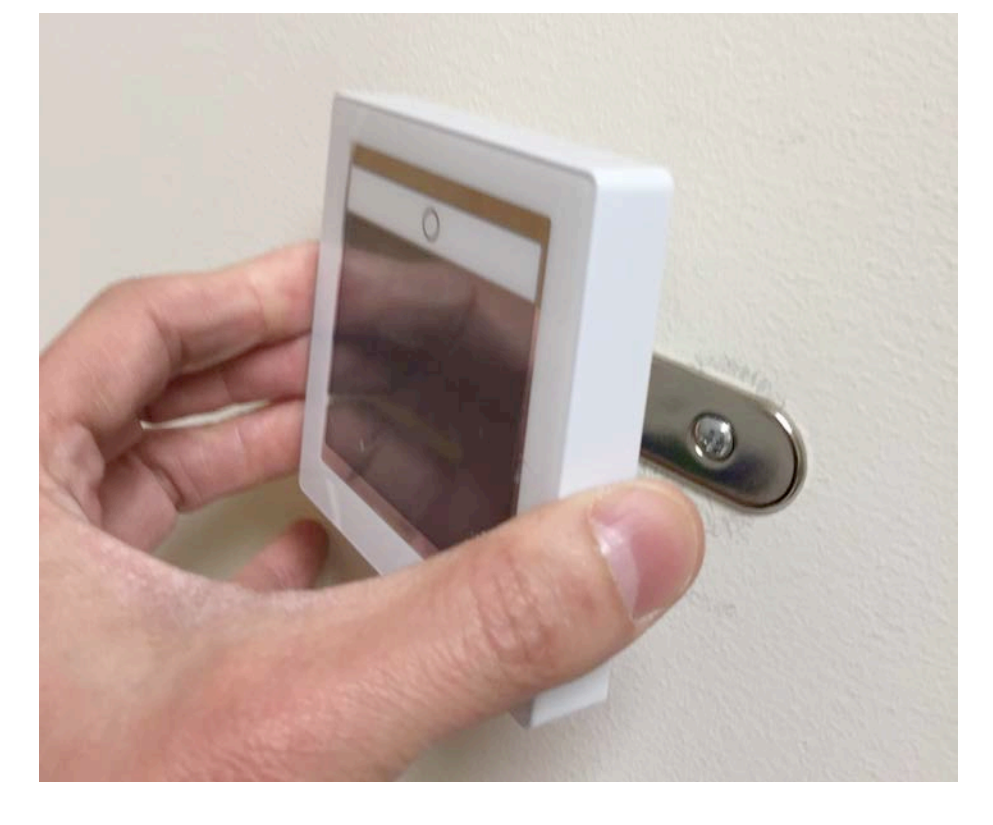